# Hızlı Ağ Kurulum Kılavuzu

# Yönlendirici kullanarak ağa bağlanma

Bir yönlendiriciyle, xDSL veya kablolu bir modem üzerinden 1 internet bağlantısını paylaşarak bilgisayarınızı ve 1 ~ 3 DVR makinesini internete bağlayabilirsiniz.

Bu kurulum kılavuzu, ağ profesyonellerini değil sıradan kullanıcıları hedeflemektedir.

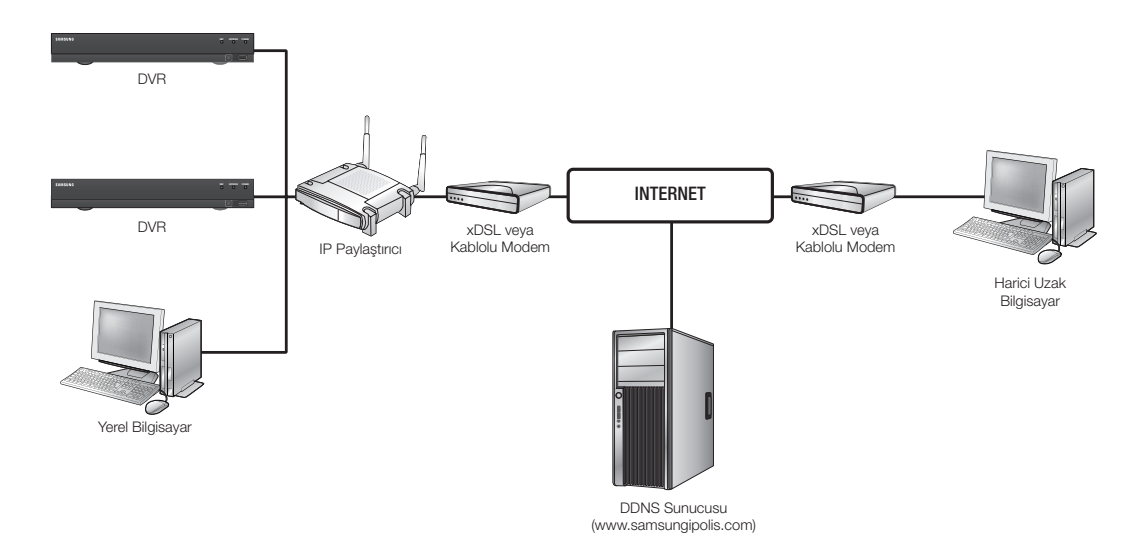

Yönlendiricinin doğru kullanımı için 1-5. adımlarını titizlikle izleyin.

Yönlendiricinizi, bilgisayarınızı ve DVR ekipmanlarınızı aşağıdaki adımlarda açıklandığı gibi yapılandırın.

- Adım 1. Kabloların Bağlanması
- Adım 2. Yerel bilgisayarınızın yönlendiriciye bağlanması
- Adım 3. DVR'ın yönlendiriciye bağlanması
- Adım 4. Yönlendiricinin internet hizmet hattına bağlanması
- Adım 5. Yönlendiricinin bağlantı noktası aktarımının yapılandırılması
- Adım 6. Dinamik IP ortamında DDNS hizmetini kullanarak DVR'a erişilmesi

# Adım 1. Kabloların Bağlanması

- **1.** İnternet hizmet hattını (xDSL/Kablolu Modem) yönlendiricinizin İnternet (WAN) bağlantı noktasına bağlayın.
- **2.** Bilgisayarınızın ve DVR'lerin Ethernet kablolarını yönlendiricinin LAN (1-4) bağlantı noktalarına bağlayın.

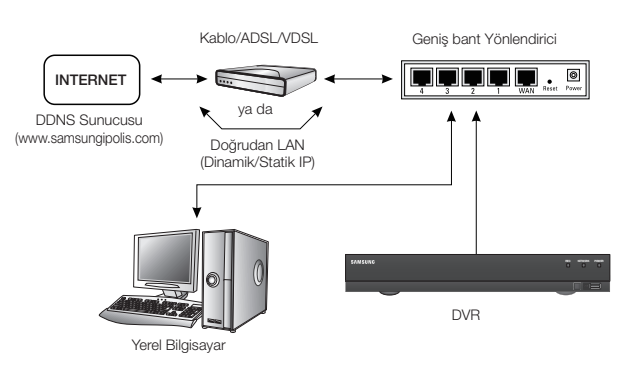

# Adım 2. Yerel bilgisayarınızın yönlendiriciye bağlanması

# Adım 2.1 Bağlantı Ayarı

- **1.** Bilgisayarınızda [Start] öğesini tıklatın.
- **2.** <Control Panel>-<Network Connections> öğesini açın. "Network Connections" penceresi görünür.
- **3.** <Local Area Connection> öğesini seçin ve sağ tıklatın.
- **4.** <Properties> öğesini seçin.

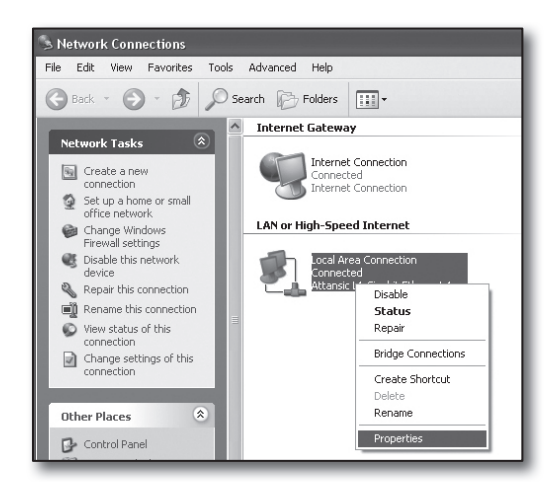

- **5.** "Local Area Connection Properties" penceresi görüntülenir.
- 6. <Internet Protocol (TCP/IP)> öğesini seçip [Properties] düğmesini tıklatın.

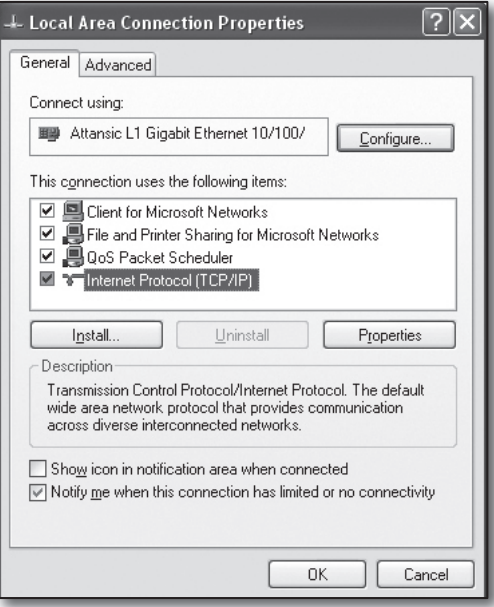

- **7.** <Obtain an IP address automatically> ve <Obtain DNS server address automatically> öğesini seçin ve [OK] düğmesini tıklatın.
- **8.** Kurulumu tamamlamak için [OK] düğmesini tıklatın.

#### Internet Protocol (TCP/IP) Properties வ General Alternate Configuration You can get IP settings assigned automatically if your network supports<br>this capability. Otherwise, you need to ask your network administrator for<br>the appropriate IP settings. **O Obtain an IP address automatically** ○ Use the following IP address: IP address Subnet mask Default gateway: 1. Obtain DNS server address automatically ◯ Use the following DNS server addresses: Preferred DNS server: Alternate DNS server:  $Ady$ anced.. OK ı Cancel

**Run** 

 $\overline{f}$ 

Open:

cmd

 $\boxed{?}$   $\boxed{\times}$ 

 $\checkmark$ 

Browse...

# Adım 2.2. Bağlantının Teyit Edilmesi

- **1.** Bilgisayarınızda [Start] öğesini tıklatın.
- **2.** [Run…] öğesini tıklatın.
- **3.** Görüntülenen komut iletişim kutusunda <**Open**> kutusuna 'cmd' yazın ve [OK] düğmesini tıklatın.
- **4.** DOS komut penceresinde [cmd.exe], 'ipconfig' yazın ve [ENTER] tuşuna basın.

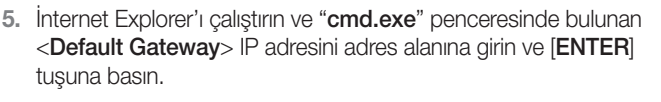

**6.** Bütün bağlantılar doğru olarak yapılmışsa yönlendiricinin oturum açma sayfası görünecektir.

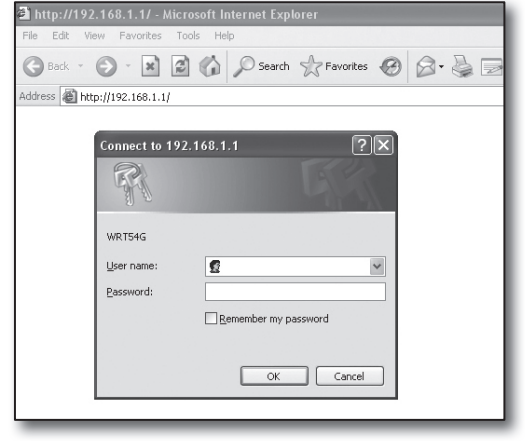

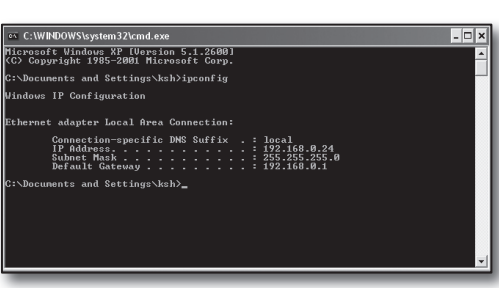

Type the name of a program, folder, document, or<br>Internet resource, and Windows will open it for you.

Cancel

 $\alpha$ 

**7.** Bağlantı kurulmamışsa tüm kablo bağlantılarını kontrol edin, 2.1 adımına gidin ve <Repair> öğesini seçin. "Local Area Connection Status" penceresinde, <Support> sekmesini tıklatın ve <Default Gateway> öğesinin [cmd. exe]'deki ile eşleşip eşleşmediğini kontrol edin ve sonra bağlantıyı tekrar kontrol edin.

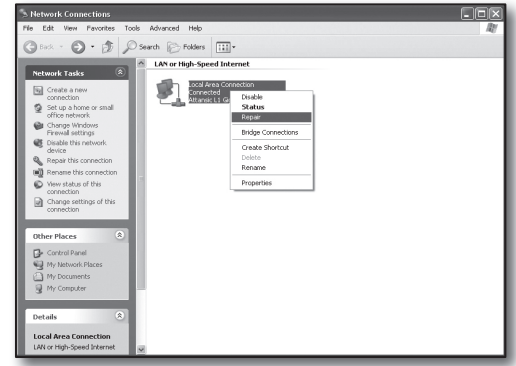

# Adım 3. DVR'ın yönlendiriciye bağlanması

### Adım 3.1 DVR yönlendirici ayarının yapılandırılması

- **1.** Uzaktan kumanda üzerindeki [MENU] düğmesine basın.
- **2.** <Ağ> öğesini seçmek için sol/sağ (◄ ►) düğmelerini kullanın. Ağ menüsü seçilir.
- **3.** <Bağlantı Modu> öğesine geçmek için yukarı/aşağı (▲▼) düğmelerini kullanın ve [**ENTER**] düğmesine basın.
- **4.** <Arayüz> ayarını seçin. Bağlantı modu ayar penceresi belirir.
- **5.** Yön düğmelerini (▲▼◄►) kullanarak istediğiniz öğeye gidin.
- **6.** <IP Adresi> değerini girin.

IP adresi 4 alandan oluşmaktadır; ilk 3 alan bilgisayarınızın Adım 2'de belirlenebilen <Varsayılan Ağ Geçidi> adresinin ilk üç alanıyla aynı olmalıdır ve son alan atanmamış bir numara (2 ila 254 arasında) olmalıdır.

- örn.) IP : 192.168.1.200
- **7.** Bilgisayarınızın Adım 2'de belirlenen <Ağ geçidi> ve <Alt Ağ Maskesi> değerlerini girin.
- 8. **< Cihaz Bağlantı Noktası> ve < HTTP Port> adreslerini ayarlayın.** Sonraki sayfaya bakarak Cihaz Bağlantı Noktası ve HTTP Port (HTTP Port) ayarını yapın.

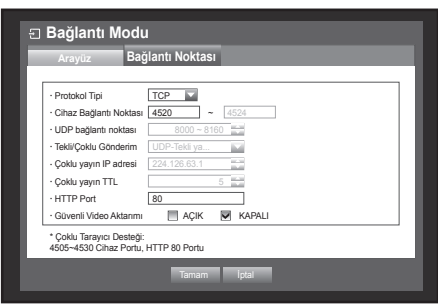

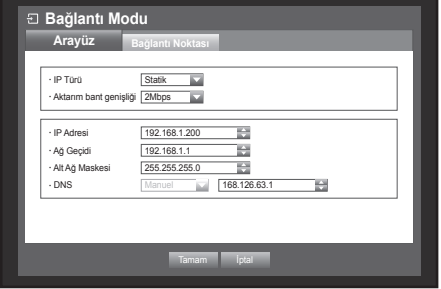

### Port Nedir?

Her zaman olduğu gibi <HTTP Port> port 80'i kullanır.

Port ayarlanmamışsa http protokolünde otomatik olarak 80'e atanır.

Örneğin, http://www.yahoo.com ile http://www.yahoo.com:80 aynı kabul edilir.

Bu nedenle, <**HTTP Port**> 80'den farklı bir değer olarak değiştirilmişse adresi şu şekilde belirlemeniz gerekir: http://<IP Adresi>:<HTTP Port>

- örn. internet tarayıcısını kullanarak DVR'a bağlanmak için http://192.168.1.200:80. (Ancak port 80 olarak ayarlanmışsa adresteki portu göz ardı edebilirsiniz.)
- <HTTP Port> öğesinin 1024 ile 65535 arasında bir port numarasına ayarlanması tavsiye edilir.

Port 80 olarak ayarlanmamışsa, hizmet sağlayıcınızın güvenlik politikası veya güvenlik duvarı yapılandırmasına bağlı olarak erişim kısıtlanabilir.

DVR, web bağlantıları için <HTTP Port> ve <Cihaz Bağlantı Noktası>'u kullanır.

<HTTP Port> bir internet tarayıcısı kullanarak DVR'a erişmek için kullanılır.

<Cihaz Bağlantı Noktası> DVR'tan internet tarayıcısına görüntü almak için kullanılır.

- Birden fazla DVR'ı yapılandırırken, <**HTTP Port**> ve <**Cihaz Bağlantı Noktası**> ayarları her cihaz için farklı yapılandırılmalıdır.
	- örn. DVR No 1 Cihaz Bağlantı Noktası : 4520, HTTP Port : 80 DVR No 2 Cihaz Bağlantı Noktası : 50000, HTTP Port : 2000

# Adım 3.2 Bilgisayarınızda DVR bağlantısının kontrol edilmesi

- **1.** İnternet Explorer'ı çalıştırın, DVR'ın <IP ADRESİ> ve <HTTP Port> değerlerini adrese girin ve [ENTER] tuşuna basın.
	- örn. http://192.168.1.200:80
- **2.** Bağlantı doğru kurulursa Web Viewer ekranı görünür.
- **3.** Bağlantı kurulamazsa, bağlantı ayarlarını teyit etmek için Adım 1, 2 ve 3'ü kontrol edin.

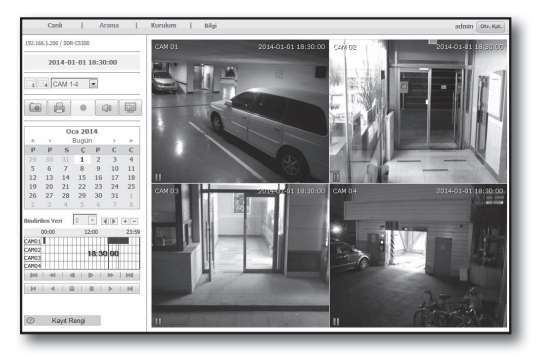

# Adım 4. Yönlendiricinin internet hizmet hattına bağlanması

İnternet bağlantısı kurulum yöntemi ve adımları, yönlendiricilere göre farklı olabilir, yönlendiricinizin kurulum yöntemini kontrol edin.

### İnternet hizmetinize göre bağlantı türleri

İnternet bağlantısının ayarı, internet hizmeti türlerine göre farklı olabilir, devam etmeden ortamınızı kontrol edin ve uygun bağlantı türünü seçin.

- ~ DHCP: IP adresini otomatik olarak tahsis eden Dinamik IP ortamı.
- ~ Statik (SABİT) IP: Büyük kuruluşlar ve şirketler genellikle açık IP adresleri kullanarak kendi IP ağ ortamlarını oluştururlar.
- ~ PPPoE: ADSL erişimi için kullanıcı adı ve şifre gerektiren DSL ortamlarında yaygındır. Kullanıcı adını ve şifreyi internet hizmeti tedarikçinizden isteyin.
	- Yukarıda açıklanan türlerin adları, yönlendirici üreticilerine bağlı olarak farklı olabilir.

### Adım 4.1 Yönlendiricilere göre bağlantı kılavuzu

#### Adım 4.1-Durum 1. D-LINK DIR-330

- **1.** İnternet Explorer'ı çalıştırın ve Adım 2'de bulunan <Default Gateway> değerini adres alanına girin ve [ENTER] tuşuna basın.
- **2.** Yönlendirici oturum açma ekranı göründüğünde <User name> ve <Password> değerlerini girin. Kullanıcı adı ve şifresi için yönlendiricinin kullanıcı kılavuzuna bakın.

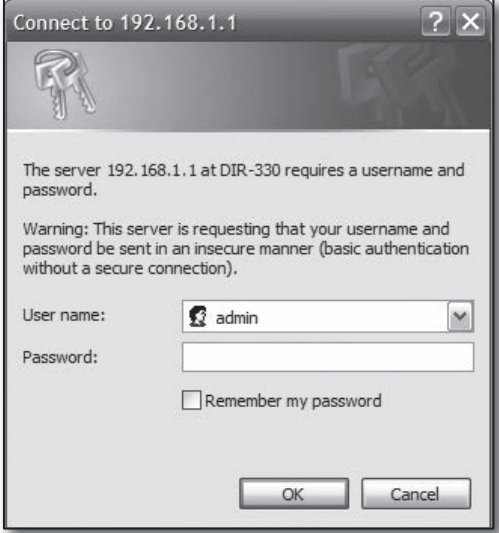

- **3.** Bağlantı kurulum sihirbazından ve manuel kurulumdan internet bağlantı yöntemini seçin. İnternet Bağlantısı Kurulum Sihirbazının seçilmesi otomatik olarak sonraki adıma götürür.
- **4.** Manuel kurulum için <Manual Configure> öğesini tıklatın.

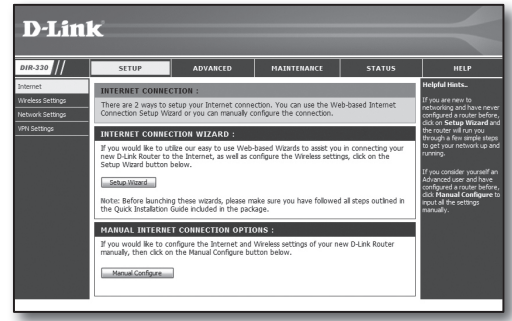

**5.** <Internet Connection Type> için seçiminizi yapın.

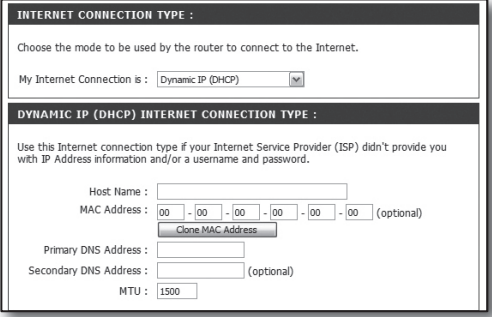

#### Dinamik IP Adresi Ortamı

- **6.** <Dynamic IP (DHCP)> öğesini seçin.
- **7.** [Save Settings] düğmesini tıklatın.

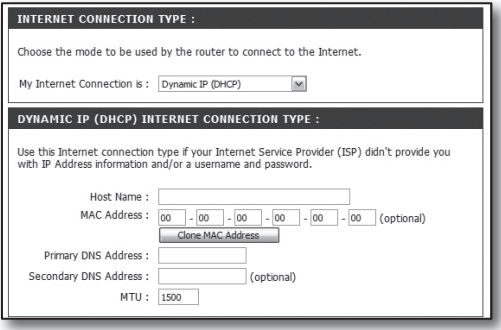

#### Statik IP Adresi Ortamı

- **6.** <Static IP> öğesini seçin.
- **7.** ISP'nizin atadığı <IP Address>, <Subnet Mask> ve <ISP Gateway Address> öğelerini girin.
- **8.** [Save Settings] düğmesini tıklatın.

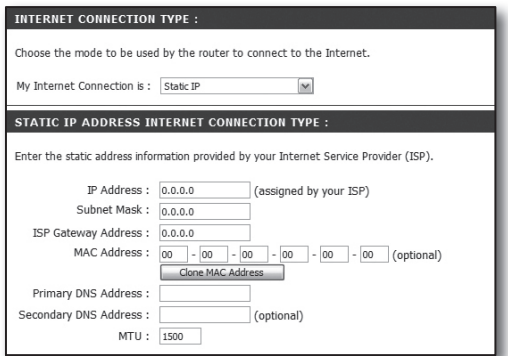

#### ADSL Ortamı

- **6.** <PPPoE (Username/Password)> öğesini seçin.
- **7.** <User Name> ve <Password> değerlerinizi girin. Kullanıcı adını ve şifreyi internet hizmeti tedarikçinizden isteyin.

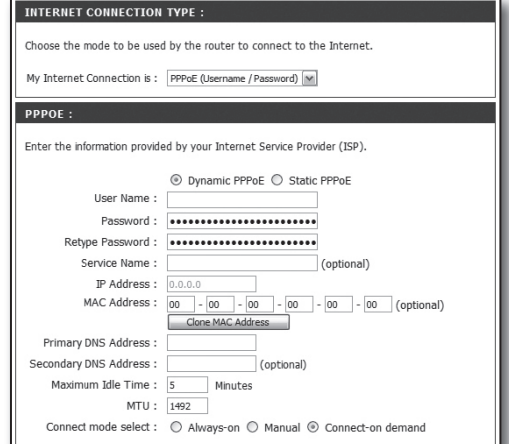

# Adım 4.1-Durum 2. NETGEAR WGR614SS

- **1.** İnternet Explorer'ı çalıştırın ve Adım 2'de bulunan <Default Gateway> değerini adres alanına girin ve [ENTER] tuşuna basın.
- **2.** Yönlendirici oturum açma penceresi göründüğünde kullanıcı adını ve şifreyi girin. Kullanıcı adı ve şifresi için yönlendiricinin kullanıcı kılavuzuna bakın.

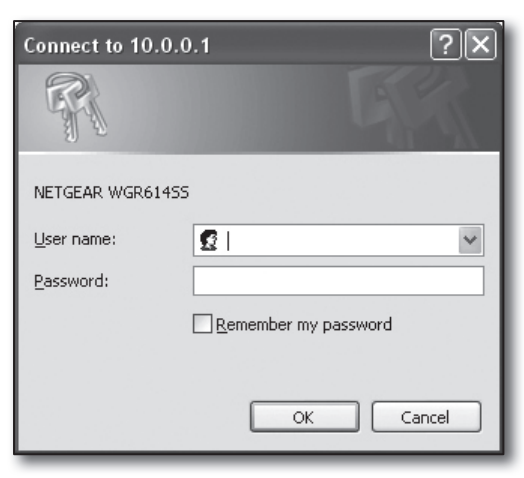

3. Sol menüdeki <Setup>-<Basic Settings> öğelerini tıklatın. Otomatik kurulum için <Setup Wizard> öğesini tıklatın.

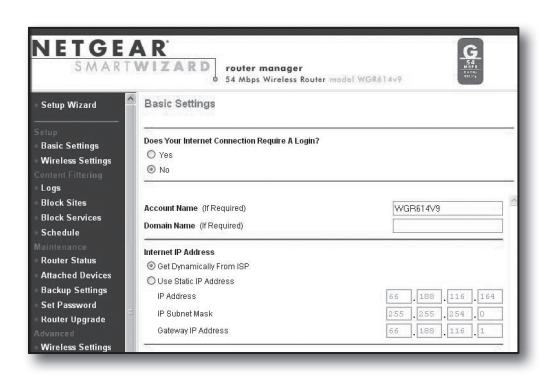

#### Dinamik IP Adresi Ortamı

- **4.** <Get Dynamically From ISP> öğesini seçin.
- **5.** [Apply] düğmesini tıklatın.

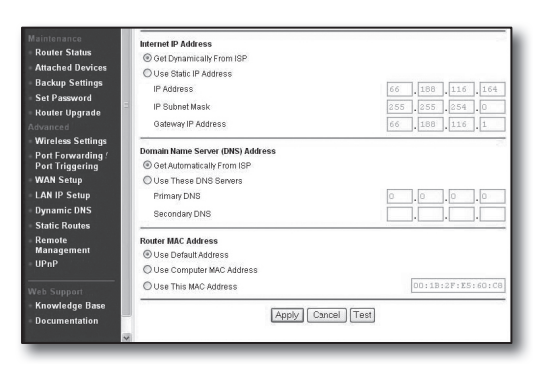

#### Statik IP Adresi Ortamı

- **4.** <Use Static IP Address> öğesini seçin.
- **5.** <IP Address>, <IP Subnet Mask> ve <Gateway IP Address> öğelerini girin.
- **6.** [Apply] düğmesini tıklatın.

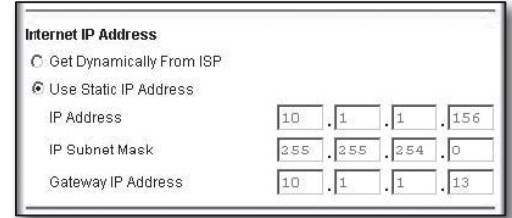

Updating

**THE REAL PROPERTY AND REAL PROPERTY** 

#### Bağlantıyı kontrol etmek için

Bağlantı kurulduğunda ayarlar ekranının üst bölümünde <DHCPClient> durum göstergesi görüntülenir.

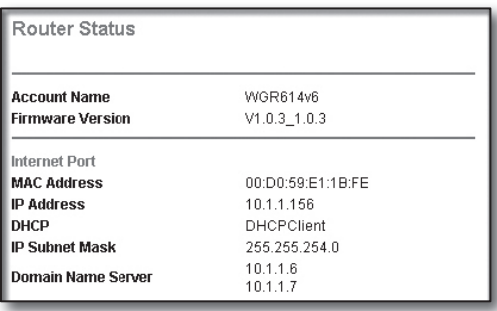

#### Adım 4.1-Durum 3. LINKSYS WRT54G

- **1.** İnternet Explorer'ı çalıştırın ve Adım 2'de bulunan <Default Gateway> değerini adres alanına girin ve [ENTER] tuşuna basın.
- 2. Yönlendirici oturum açma ekranı göründüğünde <**User name**> ve <**Password**> değerlerini girin. Kullanıcı adı ve şifresi için yönlendiricinin kullanıcı kılavuzuna bakın.

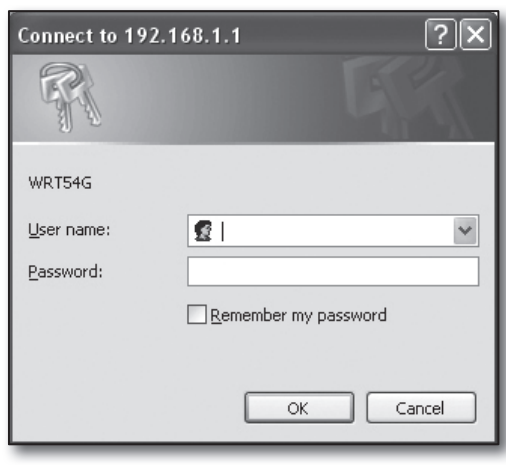

- **3.** <Internet Setup> öğesini tıklatın.
- 4. <Internet Connection Type> için seçiminizi yapın. Bağlantı türü seçiminize göre farklı kurulum ekranları görüntülenecektir.

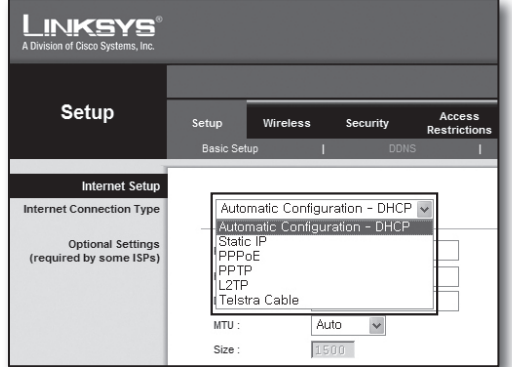

#### Dinamik IP Adresi Ortamı

- **5.** <Automatic Configuration DHCP> öğesini seçin.
- **6.** Altta bulunan [Save Settings] düğmesini tıklatın.

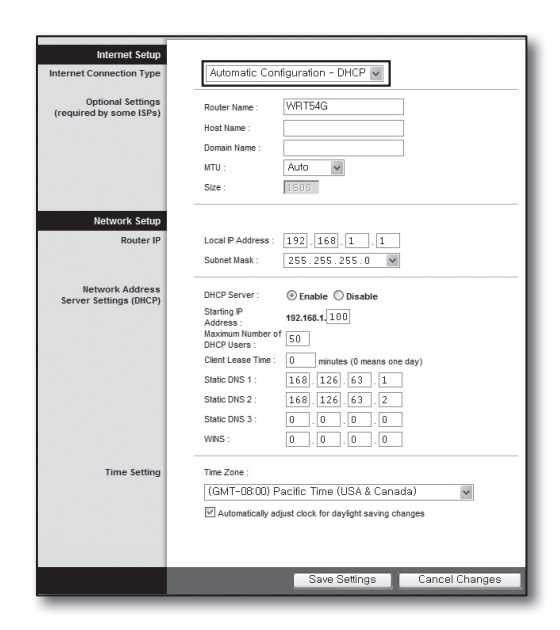

#### Statik IP Adresi Ortamı

- **5.** <Static IP> öğesini seçin.
- **6.** ISP'nizin atadığı <Internet IP Address>, <Subnet Mask> ve <Gateway> öğelerini girin.
- **7.** Altta bulunan [Save Settings] düğmesini tıklatın.

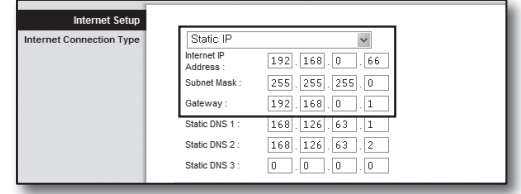

#### ADSL Ortamı

- **5.** <PPPoE> öğesini seçin.
- **6.** <User Name> ve <Password> değerlerinizi girin. Kullanıcı adını ve şifreyi internet hizmeti tedarikçinizden isteyin.
- **7.** Altta bulunan [Save Settings] düğmesini tıklatın.

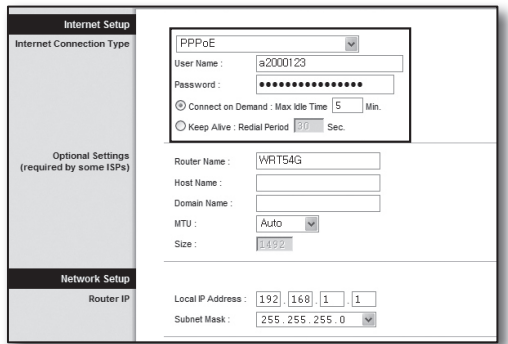

**8.** Ayarlar bittiğinde tamamlama ekranı görünür.

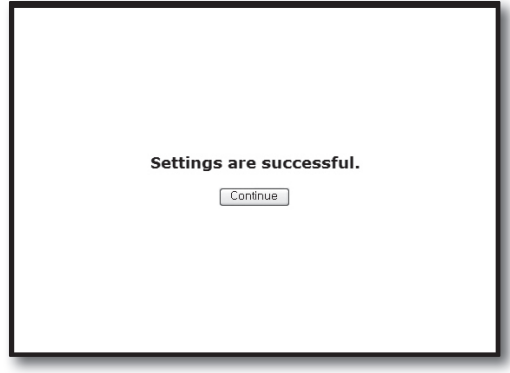

#### Adım 4.1-Durum 4. BELKIN F5D8236-4

**1.** İnternet Explorer'ı çalıştırın ve Adım 2'de bulunan <Default Gateway> değerini adres alanına girin ve [ENTER] tuşuna basın

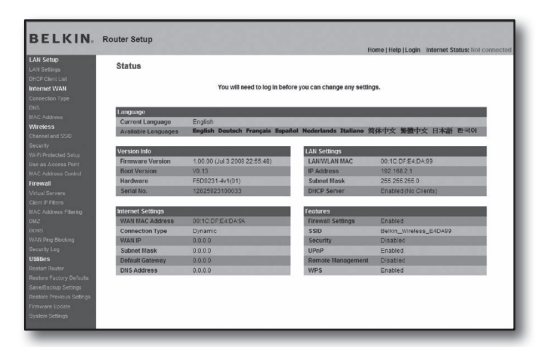

**2.** <WAN>-<Connection Type> öğesini tıklatın. İnternet hizmet türünüzü seçin.

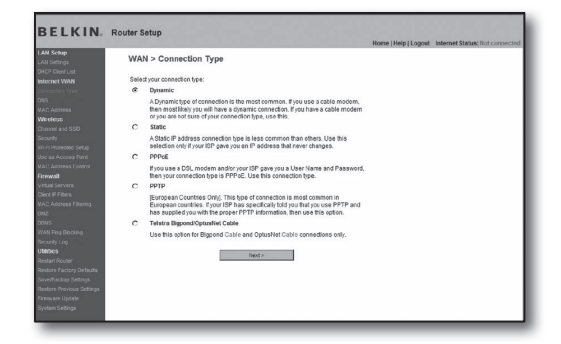

Type > Dyn Г

**BELKIN** 

#### Dinamik IP Adresi Ortamı

- **3.** Bağlantı türü için <Dynamic> öğesini seçin ve [Next>] düğmesini tıklatın.
- **4.** <Host Name> değerini girin ve [Apply Changes] düğmesini tıklatın.
	- ISP'niz belirli DNS adresleri sağladıysa <WAN>-<DNS> öğelerini tıklatın ve sağlanan DNS adreslerini girin.

#### Statik IP Adresi Ortamı

- **3.** Bağlantı türü için <Static> öğesini seçin ve [Next>] düğmesini tıklatın.
- **4.** ISP'nizin atadığı <IP Address> değerini girin.
- **5.** <Subnet Mask> ve <ISP Gateway Address> öğelerini girin.
- **6.** [Apply Changes] düğmesini tıklatın.

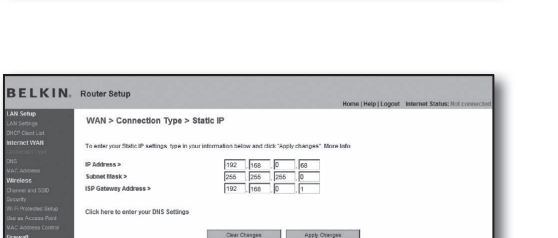

Char Changes Changes Apply Changes

#### ADSL Ortamı

- **3.** Bağlantı türü için <PPPoE> öğesini seçin ve [Next>] düğmesini tıklatın.
- **4.** Kullanıcı adı ve şifresi girin. Kullanıcı adını ve şifreyi internet hizmeti tedarikçinizden isteyin.
- **5.** [Apply Changes] düğmesini tıklatın.

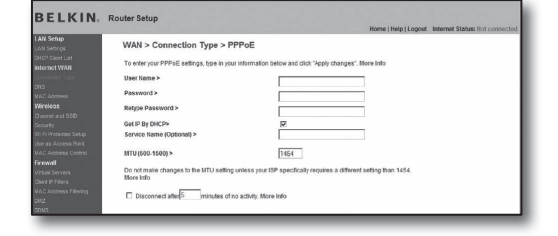

#### Bağlantıyı kontrol etmek için

Bağlantı kurulduğunda ayarlar ekranının üst bölümünde <Connection> durum göstergesi görüntülenir.

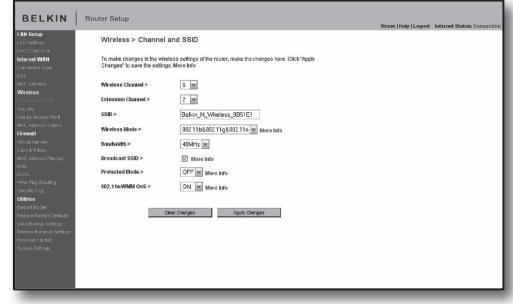

#### Adım 4.1-Durum 5. TRENDNET TEW-652BRP

- **1.** İnternet Explorer'ı çalıştırın ve Adım 2'de bulunan <Default Gateway> değerini adres alanına girin ve [ENTER] tuşuna basın.
- **2.** Yönlendirici oturum açma penceresi göründüğünde kullanıcı adını ve şifreyi girin. Kullanıcı adı ve şifresi için yönlendiricinin kullanıcı kılavuzuna bakın.

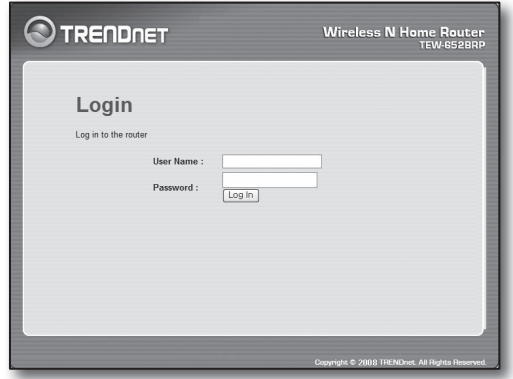

- **3.** Ayarlar ekranının sol menüsündeki <WAN> öğesini tıklatın.
- 4. **< Connection Type**> için seçiminizi yapın.

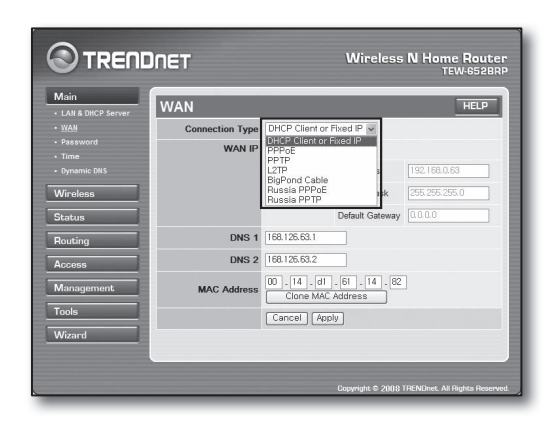

#### Dinamik IP Adresi Ortamı

- **5.** <DHCP Client or Fixed IP> öğesini seçin.
- **6.** <Obtain IP Automatically> öğesini tıklatın.
	- ISP'niz belirli DNS adresleri sağladıysa <WAN>-<DNS> öğelerini tıklatın ve sağlanan DNS adreslerini girin.
- **7.** Altta bulunan [Apply] düğmesini tıklatın.

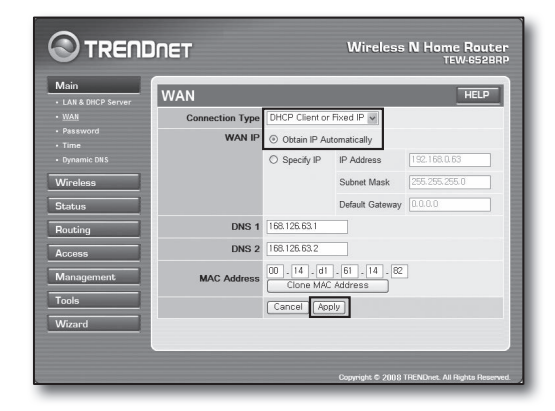

#### Statik IP Adresi Ortamı

- **5.** <DHCP Client or Fixed IP> öğesini seçin.
- **6.** <Specify IP> öğesini seçin.
- **7.** <IP Address>, <Subnet Mask> ve <Default Gateway> öğelerini girin.
- **8.** <DNS1> ve <DNS2> öğelerini girin.
	- ISP'niz belirli DNS adresleri sağladıysa <WAN>-<DNS> öğelerini tıklatın ve sağlanan DNS adreslerini girin.
- **9.** İşlem bittiğinde, altta bulunan [Apply] düğmesini tıklatın.

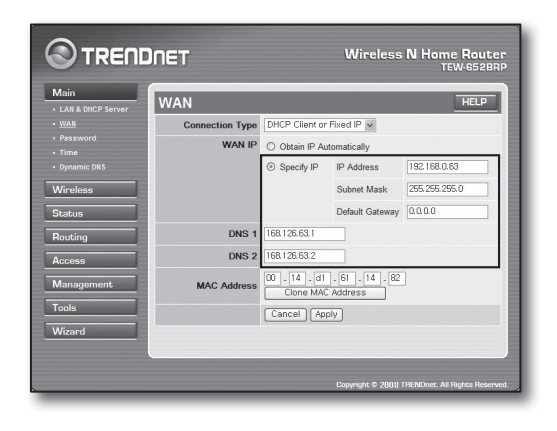

#### ADSL Ortamı

- **5.** <PPPoE> öğesini seçin.
- **6.** <WAN IP> adresini almanın uygun yöntemini seçin.
- **7.** <Service Name>, <User Name> ve <Password> değerlerini girin.

Kullanıcı adını ve şifreyi internet hizmeti tedarikçinizden isteyin.

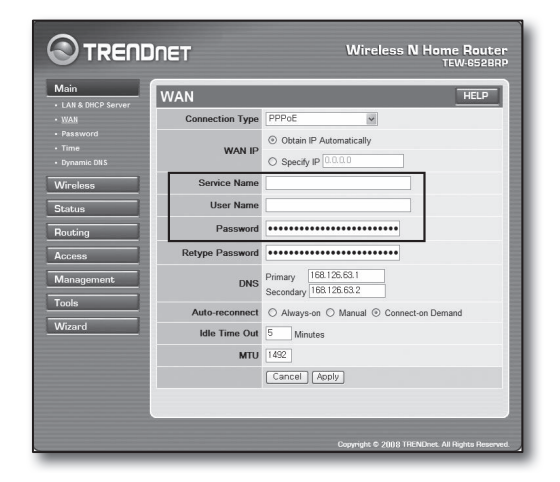

#### Bağlantıyı kontrol etmek için

**8.** Sol menüde <Status>-<Device Information> öğesini tıklatın ve sunucunun geçerli durumunu LAN kategorisi altındaki <DHCP Server> öğesinde kontrol edin.

Bağlantı başarıyla kurulmuşsa <**Enabled DHCP Table**> görüntülenir.

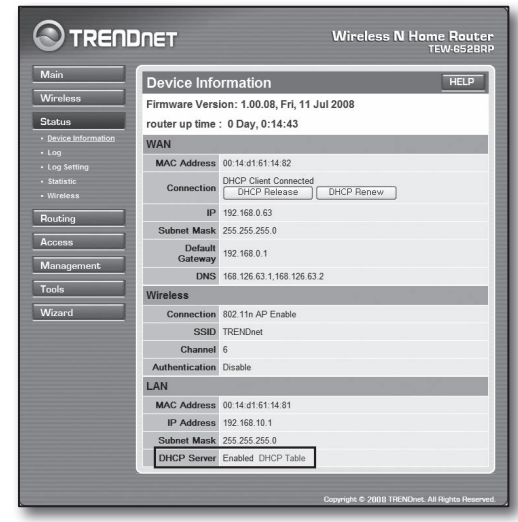

### Adım 4.2 İnternet bağlantısının kontrol edilmesi

- **1.** Bilgisayarınızda İnternet Explorer'ı çalıştırın.
- **2.** Adım 2'de bulunan <Default Gateway> değerini adres alanına girin ve [ENTER] düğmesine basın.

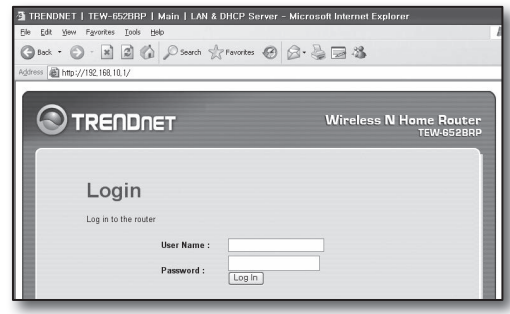

**WAN** 

MAC Address 00:13:77:01:13:7A

IP 192 168 0 71

Connection

DHCP Client Connected<br>
DHCP Release

- **3.** Yönlendirici menüsündeki Durum sekmesini tıklatın.
- **4.** WAN (İnternet) bağlantısı durumunu ve WAN (İnternet) IP adresini kontrol edin.
- **5.** Bağlantı başarılı olarak kurulduğunda <DHCP Client Connected> mesajı görüntülenir ve WAN (İnternet) IP bir adres gösterir.
- **6.** İnternet Explorer'ı kullanarak Yahoo, Google ve diğer bilinen web sunucularına erişin.
- **7.** Bağlantı düzgün kurulmuşsa, İnternet Explorer ziyaret edilen web sunucusunun sayfasını doğru şekilde görüntüler.
- **8.** Bağlantı başarısızsa Adım 4'e giderek tekrar kontrol edin.

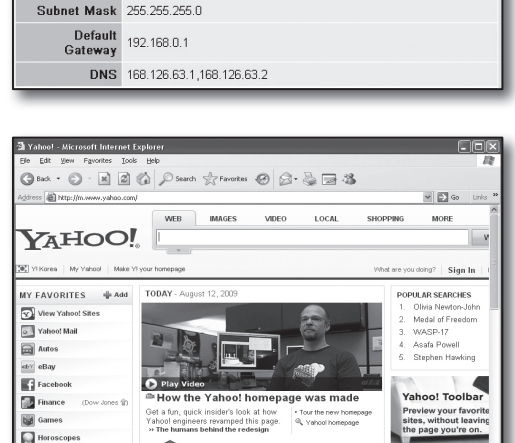

DHCP Renew

# Adım 5. Bağlantı Noktası Aktarımı

Bağlantı noktası aktarımı, yönlendirici ağının dışından bir bilgisayara veya yönlendiriciye bağlı olan DVR'a erişim için yapılandırılmalıdır.

Yönlendiricinizin bağlantı noktası aktarımını aşağıdaki gibi yapılandırın.

### Bağlantı noktası aktarımı nedir?

Özel LAN'ın içi ve dışı arasında bir iletişim kanalının açılmasını sağlayan <router's WAN (Internet) IP: Port> öğesinden <DVR's IP: Port> öğesine bağlantı noktası eşleme işlevidir.

DVR iletişim için 2 bağlantı noktası kullandığından, her 2 bağlantı noktası için bağlantı noktası aktarım kurulumu yapılandırılmalıdır.

 $\blacksquare$  Bağlantı noktası aktarımı için yalnızca <HTTP Port> yapılandırılmışsa: Web tarayıcısından erişim mümkündür, ama görüntü alınmaz; çünkü görüntülü veri iletişimine yönelik <Cihaz Bağlantı Noktası> bağlantı noktası aktarımı için yapılandırılmamıştır. Bağlantı noktası aktarımı için yalnızca <Cihaz Bağlantı Noktası> yapılandırılmışsa: Web tarayıcısından erişim mümkün değildir, çünkü iletişime yönelik <**HTTP Port**> bağlantı noktası aktarımı için yapılandırılmamıştır.

Aşağıda, her yönlendirici için bağlantı noktası aktarım yöntemleri açıklanmıştır.

Burada açıklanmayan diğer yönlendiriciler için yönlendiricinin kullanım kılavuzuna bakın.

### Adım 5.1 Yönlendiricilere göre bağlantı noktası aktarım kılavuzu

İnternet Explorer'ı çalıştırın ve yönlendiricinin IP adresi olan bilgisayarın <Default Gateway> değerini (Adım 2'de bulunur) adres alanına girin ve [ENTER] tuşuna basın.

#### Adım 5.1-Durum 1. D-LINK DIR-330

- **1.** <Advanced> öğesini seçin.
- **2.** <HTTP Port> öğesini bağlantı noktası aktarımı için ayarlayın.
	- 2<sup>-1</sup>. Seçmek için < Onay Kutusu > 'nu işaretleyin.
	- 2<sup>-2</sup>. < Name > alanına DVR bağlantı noktası için bir ad girin. örn. DVR 1
	- 2-3. <Public Port> alanında, Adım 3'te tanımlanan <HTTP Port> öğesini girin.
		- örn. 80~80
	- 2<sup>-4</sup>. < Private Port> alanında, Adım 3'te tanımlanan < HTTP Port> öğesini girin.
		- $\equiv$  örn. 80~80
	- 2<sup>-5</sup>. <**IP Address**> alanına DVR'nin Adım 3'te tanımlanan IP adresini girin.
		- örn. 192.168.1.200
	- 2<sup>-6</sup>. <Traffic Type> için, <Any> seçeneğini seçin.
- **3.** <Cihaz Bağlantı Noktası> öğesini bağlantı noktası aktarımı için ayarlayın.
	- 3<sup>-1</sup>. Seçmek için < Onay Kutusu > 'nu işaretleyin.
	- 3<sup>-2</sup>. < Name > alanına DVR bağlantı noktası için bir ad girin.
		- $\equiv$  örn. DVR 2
	- 3<sup>-3</sup>. <Public Port> alanında, Adım 3'te tanımlanan <Cihaz Bağlantı Noktası> öğesini girin.
		- $\blacksquare$  örn. 4520 ~ 4524
	- 3<sup>-4</sup>. < Private Port> alanında, Adım 3'te tanımlanan < Cihaz Bağlantı Noktası > öğesini girin.
		- $\equiv$  örn. 4520 ~ 4524
	- 3<sup>-5</sup>. < IP Address > alanına DVR'nin Adım 3'te tanımlanan IP adresini girin.
		- örn. 192.168.1.200
- **4.** Tamamladıktan sonra [Save Settings] düğmesini tıklatın.

#### Adım 5.1-Durum 2. NETGEAR 614SS

- **1.** Sol menüdeki <Port Forwarding / Port Triggering> öğesini tıklatın.
- **2.** <Port Forwarding> öğesini seçin.
- **3.** <HTTP Port> öğesini bağlantı noktası aktarımı için ayarlayın.
	- 3<sup>-1</sup>. < Add Custom Service> öğesini bağlantı noktası aktarımı için ayarlayın.

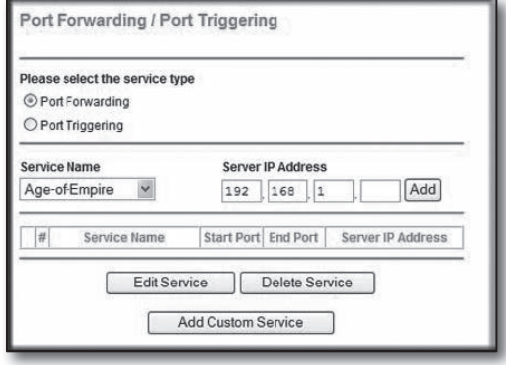

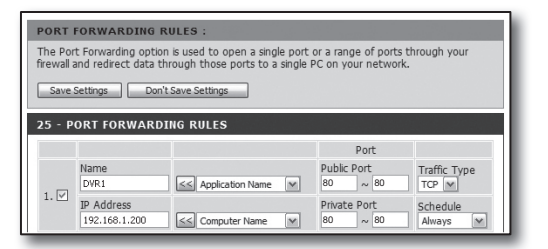

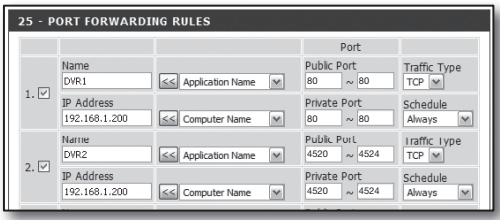

- 3<sup>-2</sup>. < Service Name> alanına DVR bağlantı noktası için bir ad girin. örn. DVR 1
- 3<sup>-3</sup>. Adım 3'te tanımlanan <HTTP Port> öğesiyle eşleştirirken <Starting Port> ve <Ending Port> öğelerini girin.
	- $\equiv$  örn. 80
- 3-4. <Server IP Address> alanına DVR'nin Adım 3'te tanımlanan IP adresini girin.
	- örn. 192.168.1.200
- 3<sup>-5</sup>. Ayarı tamamlamak için [Apply] düğmesini tıklatın.
- **4.** <Cihaz Bağlantı Noktası> öğesini bağlantı noktası aktarımı için ayarlayın.
	- 4<sup>-1</sup>. < Add Custom Service > düğmesini tıklatın.
	- 4<sup>-2</sup>. < Service Name> alanına DVR < Cihaz Bağlantı Noktası öğesi için bir ad girin.
		- örn. DVR 2
	- 4<sup>-3</sup>. Adım 3'te tanımlanan < Cihaz Bağlantı Noktası > öğesiyle eşleştirirken <Start Port> ve <End Port> öğelerini girin.
		- örn. 4520, 4521, 4522, 4523, 4524
	- 4<sup>-4</sup>. < Server IP Address > alanına DVR'nin Adım 3'te tanımlanan IP adresini girin.
		- örn. 192.168.1.200
	- 4<sup>-5</sup>. Ayarı tamamlamak için [Apply] düğmesini tıklatın.

#### Adım 5.1-Durum 3. LINKSYS WRT54G

- **1.** <Applications & Gaming> öğesini tıklatın.
- **2.** <HTTP Port> öğesini bağlantı noktası aktarımı için ayarlayın.
	- 2<sup>-1</sup>. <**Application**> alanına DVR bağlantı noktası için bir ad girin.  $\equiv$  örn. DVR 1
	- 2<sup>-2</sup>. < Start> ve < End> alanlarında, Adım 3'te tanımlanan <HTTP Port> öğesini girin.
		- $\equiv$  örn. 80
	- 2<sup>-3</sup>. < Protocol> öğesi için [Both] seçeneğini seçin.
	- 2<sup>-4</sup>. < IP Address > alanına DVR'nin Adım 3'te tanımlanan IP adresini girin.
		- örn. 192.168.1.200
	- 2<sup>-5</sup>. Belirlenen bağlantı noktası için <**Enable**> sütunundaki onay kutusunu işaretleyin.
- **3.** <Cihaz Bağlantı Noktası> öğesini bağlantı noktası aktarımı için ayarlayın.
	- 3<sup>-1</sup>. <**Application**> alanına DVR bağlantı noktası için bir ad girin. örn. DVR 2
	- 3<sup>-2</sup>. <Start> ve <End> alanlarında, Adım 3'te tanımlanan <Cihaz Bağlantı Noktası> öğesini girin.
	- 3<sup>-3</sup>. < Protocol> öğesi için [Both] seçeneğini seçin.
	- 3<sup>-4</sup>. < IP Address > alanına DVR'nin Adım 3'te tanımlanan IP adresini girin.
		- örn. 192.168.1.200
	- 3<sup>-5</sup>. Belirlenen bağlantı noktası için <**Enable**> sütunundaki onay kutusunu işaretleyin.

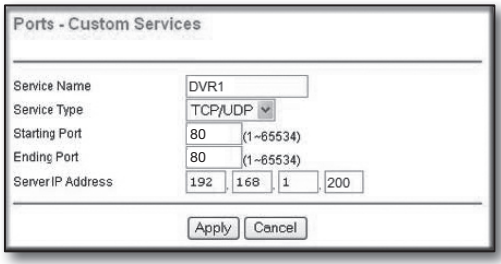

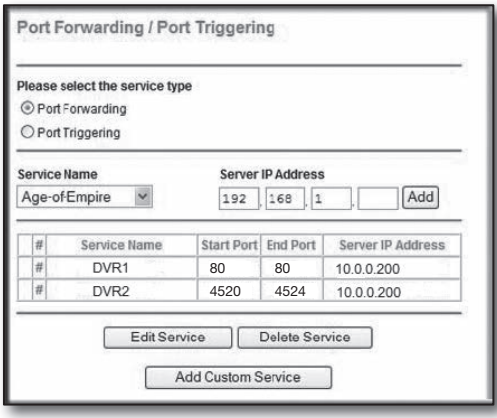

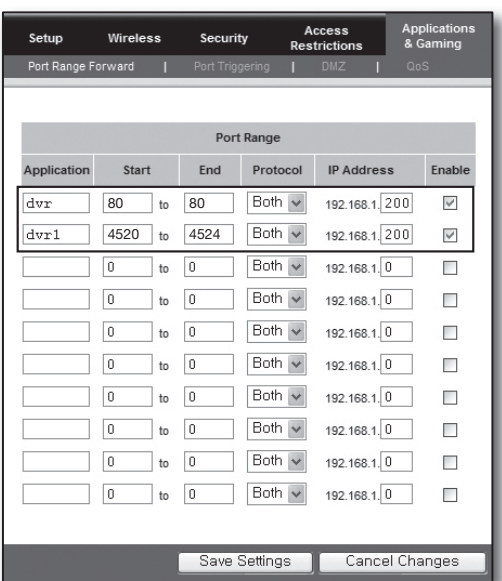

- **4.** Altta bulunan [Save Settings] düğmesini tıklatın.
- **5.** Ayarlar bittiğinde tamamlama ekranı görünür.

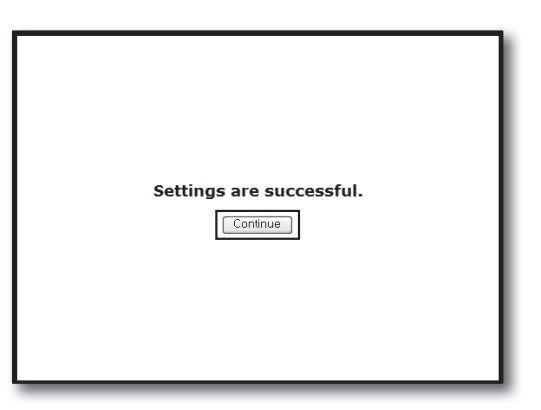

#### Adım 5.1-Durum 4. BELKIN F5D8236-4

**1.** Sol menü üzerinde <Firewall>-<Virtual Servers> öğesini tıklatın.

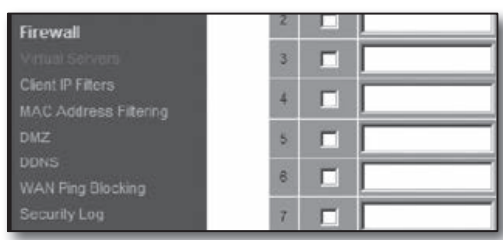

#### Firewall > Virtual Servers

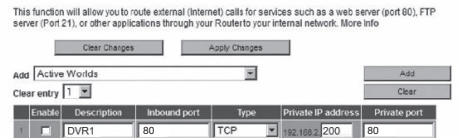

- **2.** <HTTP Port> öğesini bağlantı noktası aktarımı için ayarlayın. 2<sup>-1</sup>. Seçili olarak işaretlemek için <**Enable**> onay kutusunu
	- işaretleyin.
	- 2<sup>-2</sup>. < **Description** > alanına DVR bağlantı noktası için bir ad girin. ■ örn. DVR1
	- 2-3. <Inbound port> alanında, Adım 3'te tanımlanan <HTTP Port> öğesini girin.
		- $\equiv$  örn. 80
	- 2<sup>-4</sup>. < Type> için, [Any] seçeneğini seçin.
	- 2<sup>-5</sup>. < Private IP address> alanına DVR'nin Adım 3'te tanımlanan IP adresini girin.
		- örn. 192.168.1.200
	- 2<sup>-6</sup>. < Private port> alanında, Adım 3'te tanımlanan < HTTP Port> öğesini girin.

#### $\equiv$  örn. 80

- **3.** <Cihaz Bağlantı Noktası> öğesini bağlantı noktası aktarımı için ayarlayın.
	- 3<sup>-1</sup>. Seçili olarak işaretlemek için <**Enable**> onay kutusunu işaretleyin.
	- 3<sup>-2</sup>. < **Description** > alanına DVR bağlantı noktası için bir ad girin. örn. DVR 2
	- 3<sup>-3</sup>. <Inbound port> alanlarında, Adım 3'te tanımlanan <Cihaz Bağlantı Noktası> öğesini girin.
		- örn. 4520, 4521, 4522, 4523, 4524
	- 3<sup>-4</sup>. <Type> için, [Any] seçeneğini seçin.
	- 3<sup>-5</sup>. < Private IP address > alanına DVR'nin Adım 3'te tanımlanan IP adresini girin. örn. 192.168.1.200
	- 3<sup>-6</sup>. <**Private port**> alanlarında, Adım 3'te tanımlanan <**Cihaz Bağlantı Noktası**> öğesini girin. örn. 4520, 4521, 4522, 4523, 4524
- **4.** İşlem bittiğinde [Apply Changes] düğmesini tıklatın.

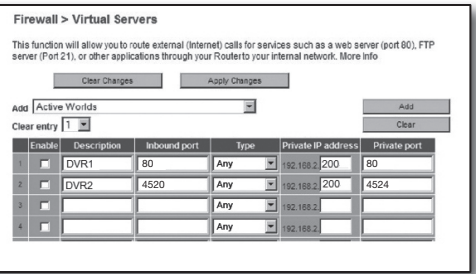

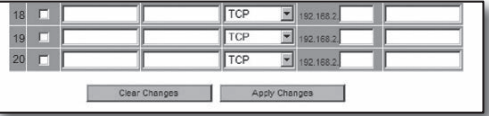

Adım 5.1-Durum 5. TRENDNET TEW-652BRP

- 2-1. <Enable> öğesi için [Enable] seçeneğini seçin.
- 2-2. <Name> alanına DVR bağlantı noktası için bir ad girin. örn. DVR 1
- 2<sup>-3</sup>. < Protocol> öğesi için [TCP] seçeneğini seçin.
- 2<sup>-4</sup>. < Private Port> ve < Public Port> alanlarında, Adım 3'te tanımlanan <HTTP Port> öğesini girin.
	- $\overline{m}$ . 80
- 2<sup>-5</sup>. <LAN Server> alanına DVR'nin Adım 3'te tanımlanan IP adresini girin.
	- örn. 192.168.1.200
- 2-6. [ADD] düğmesini tıklatın.
- **3.** <Cihaz Bağlantı Noktası> öğesini bağlantı noktası aktarımı için ayarlayın.
	- 3<sup>-1</sup>. < Enable> öğesi için [Enable] seçeneğini seçin.
	- 3<sup>-2</sup>. < Name > alanına DVR bağlantı noktası için bir ad girin.  $\equiv$  örn. DVR 2
	- 3<sup>-3</sup>. < Protocol> öğesi için [TCP] seçeneğini seçin.
	- 3-4. <Private Port> ve <Public Port> alanlarında, Adım 3'te tanımlanan < Cihaz Bağlantı Noktası > öğesini girin.
		- örn. 4520, 4521, 4522, 4523, 4524
	- 3<sup>-5</sup>. <LAN Server> alanına DVR'nin Adım 3'te tanımlanan IP adresini girin.
		- örn. 192.168.1.200
	- 3<sup>-6</sup>. [ADD] düğmesini tıklatın.
- **4.** Ayarlar tamamlanmıştır.

#### Adım 5.2 Bilgisayarınızda bağlantı noktası aktarımının kontrol edilmesi

- **1.** Yönlendiricinizin Adım 4.2'de kontrol edilen <WAN (Internet) IP> değerini teyit edin.
- **2.** DVR'ın Adım 3.1'de kontrol edilen <HTTP Port> değerini teyit edin.
- **3.** İnternet Explorer'ı çalıştırın, adres alanına http://<WAN (Internet) IP>:<HTTP Port>'nu girin ve [ENTER] tuşuna basın.
- **4.** Bağlantı noktası aktarımı yapılandırması doğru ayarlanmışsa DVR'ın Web Viewer ekranı görünür.
- **5.** Web Viewer'e erişemiyorsanız veya erişiyor ama görüntü alamıyorsanız, Adım 5.1'e dönüp tekrar kontrol edin.

 $\blacksquare$  Bağlantı noktası aktarımı için yalnızca <HTTP Port> yapılandırılmışsa: Web tarayıcısından erişim mümkündür, ama görüntü alınmaz; çünkü görüntülü veri iletişimine yönelik <Cihaz Bağlantı Noktası> bağlantı noktası aktarımı için yapılandırılmamıştır. Bağlantı noktası aktarımı için yalnızca <Cihaz Bağlantı Noktası> yapılandırılmışsa: Web tarayıcısından erişim mümkün değildir, çünkü iletişime yönelik <HTTP Port> bağlantı noktası aktarımı için yapılandırılmamıştır.

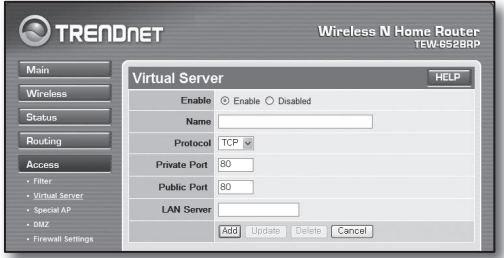

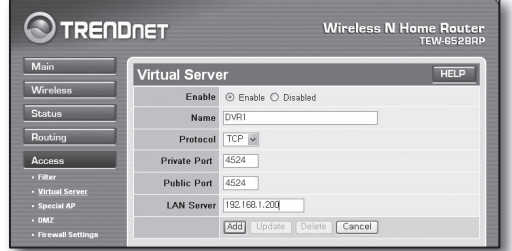

# Adım 6. Dinamik IP ortamında DDNS hizmetini kullanarak DVR'a erişilmesi

Yönlendiricinin WAN IP adresi dinamik IP kullanan xDSL/Kablo bağlantılarında değişebileceği için, dinamik IP ağı ortamlarında sabit DDNS adresiyle DVR'a erişim için DDNS (Dinamik Alan Adı Hizmeti) hizmeti sağlanmaktadır.

# Adım 6.1 DVR DDNS yapılandırması

- **1.** <DDNS> bölümüne gitmek için <Ağ> penceresinde yukarı/aşağı tuşlarını (▲▼) kullanın ve [ENTER] tuşuna basın. DDNS Ayarları ekranı belirir.
- **2.** <Ürün Kimliği> girmek için sanal klavyeyi kullanın.
	- Bkz. "Sanal Klavyeyi Kullanmak".
	- $\blacksquare$  <**KAPALI**> secilirse, giriş alanları devre dışı bırakılır.
	- <iPOLiS> seçildiyse, sunucu adı alanı devre dışı kalır.
- DDNS Sitesi : DDNS'nin kullanıp kullanılmayacağını ayarlayın ve etkinleştirilmişse DDNS sitesini seçin.
- Sunucu Adı : Seçilen DDNS sitesinin sunucu adını girin.
- Ürün Kimliği : DDNS sitesine kayıtlı ürün kimliğini girin.
- Hızlı Bağlantı : <DDNS Sitesi> <iPOLiS> olarak ayarlandıysa belirir. Bu özelliği kullanmak için DVR'yi bir UPnP yönlendiriciye bağlayın ve <**Kullan**> şeklinde ayarlayın.

E er ilerleme sırasında hızlı ba lantı kurulumu iptal edilirse, otomatik olarak <**Kullanma**> eklinde ayarlanır.

**3.** DDNS ayarları tamamlandığında, <Tamam> düğmesine basın.

# Adım 6.2 DDNS adresini kullanarak DVR'a erişim

**1.** İnternet Explorer'ı çalıştırın, Adım 6.1'de bulunan DDNS adresini adres alanına girin ve [ENTER] tusuna basın.

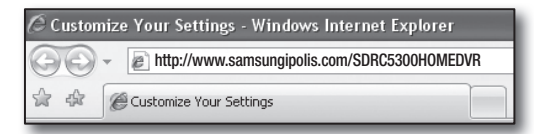

- **2.** DVR'ın Web Viewer ekranı görüntülenir.
- **3.** Erişim başarısız olursa Adım 6.1'e dönün ve ayarları tekrar kontrol edin.
	- $\mathbb{Z}$   $\blacksquare$  Yönlendiricinin DDNS sunucusuna kaydedilen IP adresini güncellemek 10 dakika kadar sürebilir. Erişim başarısız olursa, 10 dakika sonra tekrar deneyin.

DVR, IP adresini DDNS sunucusuna her 10 dakikada bir bildirir.

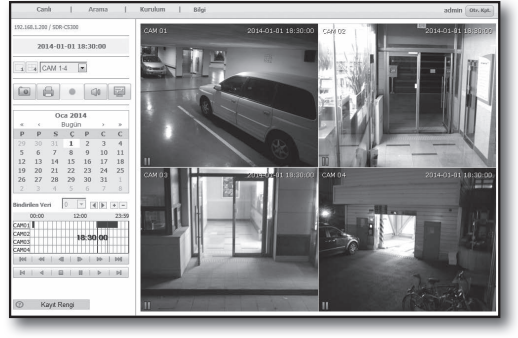

Yapılandırma tamamlanmıştır.

DDNS adresini, kullanıcı adını ve şifreyi kullanarak, internet bağlantısı olan herhangi bir bilgisayardan DVR'ınıza bağlanabilirsiniz.

Çalıştırma konusunda daha fazla bilgi için, kullanım kılavuzuna bakın.

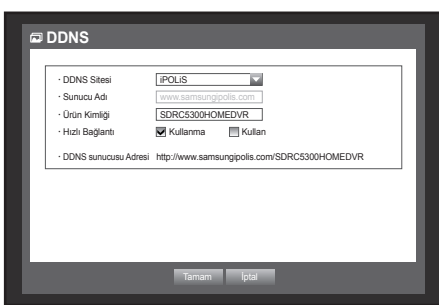